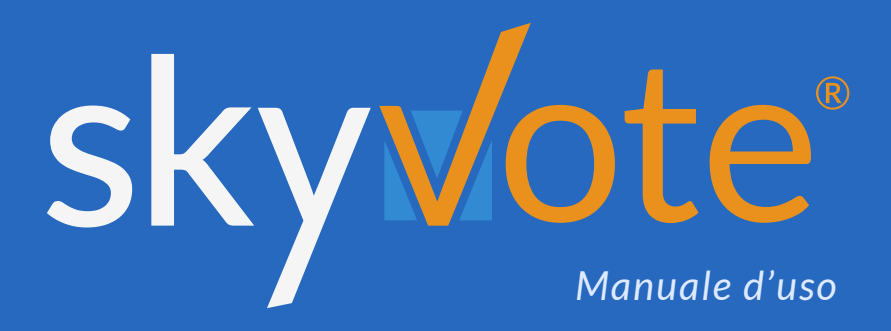

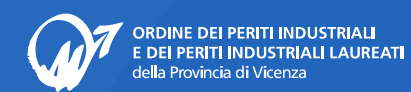

Elezioni del Consiglio Direttivo *(quadriennio 2022-2026)*

#### **Manuale d'uso Indice dei Contenuti**

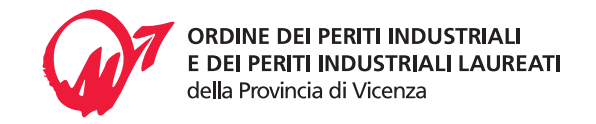

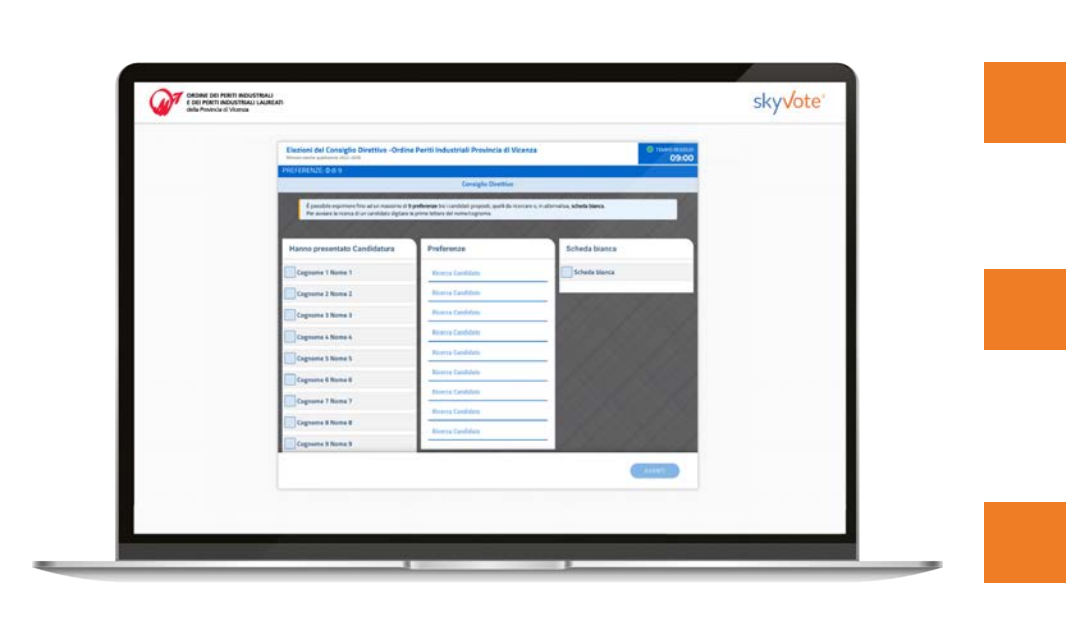

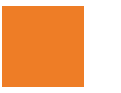

## Accesso

 $2 - 4$ 

Policy Privacy. - Codice Fiscale. - Numero Cellulare

#### **Pre-Requisiti 5**

 $5 - 6$ 

Presa visione Privacy - Assunzione di Responsabilità

### **Cabina Elettorale 7 - 15**

Cabina Elettorale - Selezione Candidati. - Pop-Up Riepilogativo Scheda Bianca. - One Time Password - Richiesta OTP - Invio del Voto Ricevuta di Voto

#### **FAQ (Domande Frequenti) 16**

**Supporto Tecnico**

**17**

#### **Manuale d'uso Accesso Cabina Elettorale**

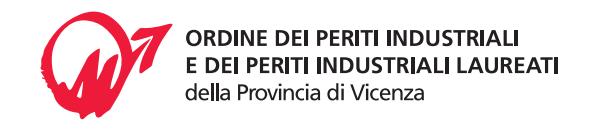

### **PRESA VISIONE PRIVACY**

Prima di proseguire, è necessario prendere visione delle condizioni relative al trattamento dei dati personali e alla **Policy Privacy** leggendo fino in fondo la dichiarazione di esclusione di responsabilità.

*ATTENZIONE: non sarà possibile proseguire senza aver letto, fino in fondo, il disclaimer della Privacy.*

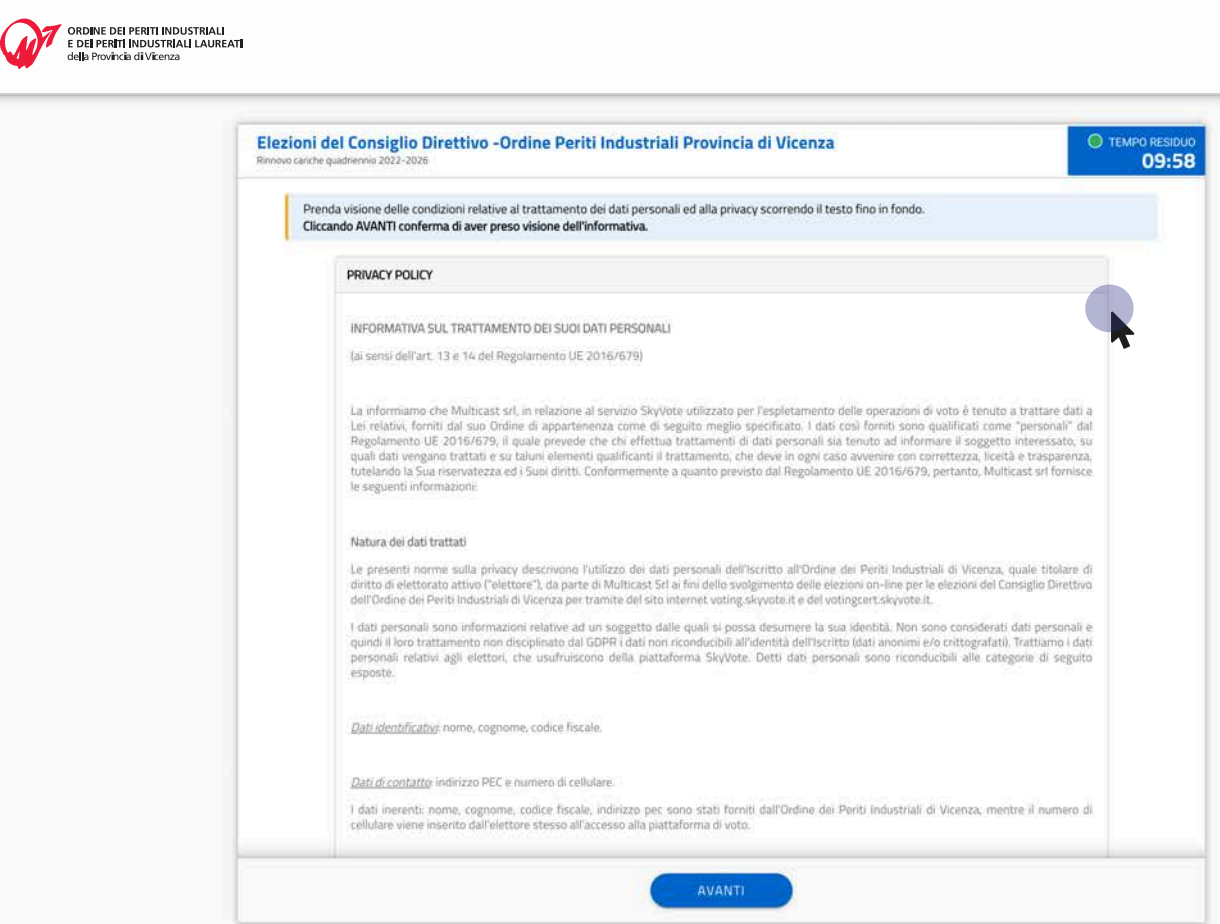

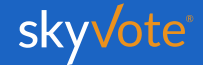

#### **Manuale d'uso Accesso Cabina Elettorale**

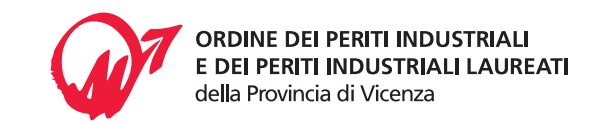

### **INSERIMENTO CODICE FISCALE**

In questa schermata dovrete inserire il vostro **Codice Fiscale.**

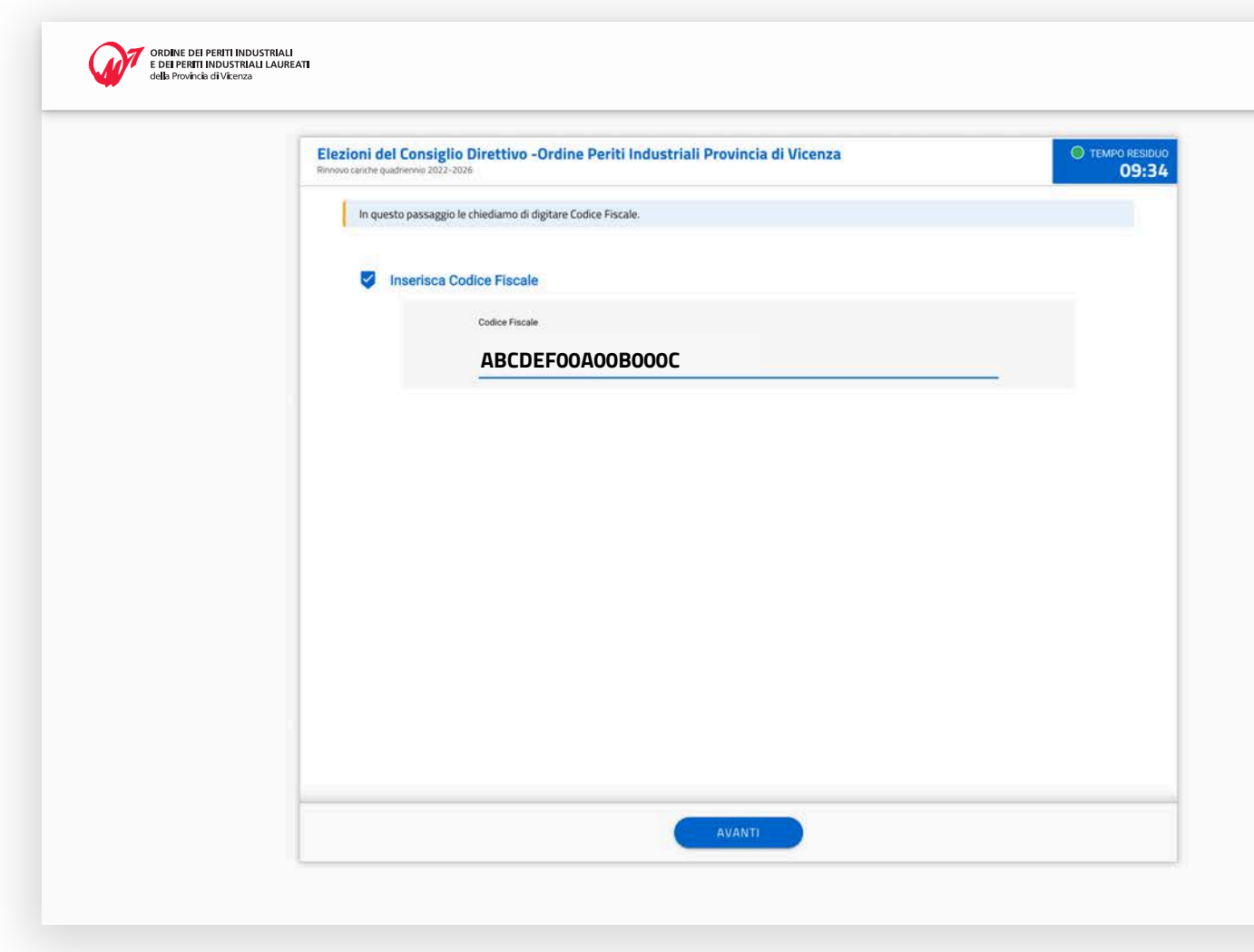

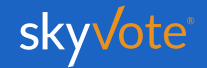

#### **Manuale d'uso Accesso Cabina Elettorale**

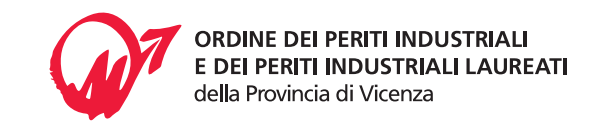

### **INSERIMENTO NUMERO CELLULARE**

Per proseguire sarà necessario inserire il proprio Numero di cellulare.

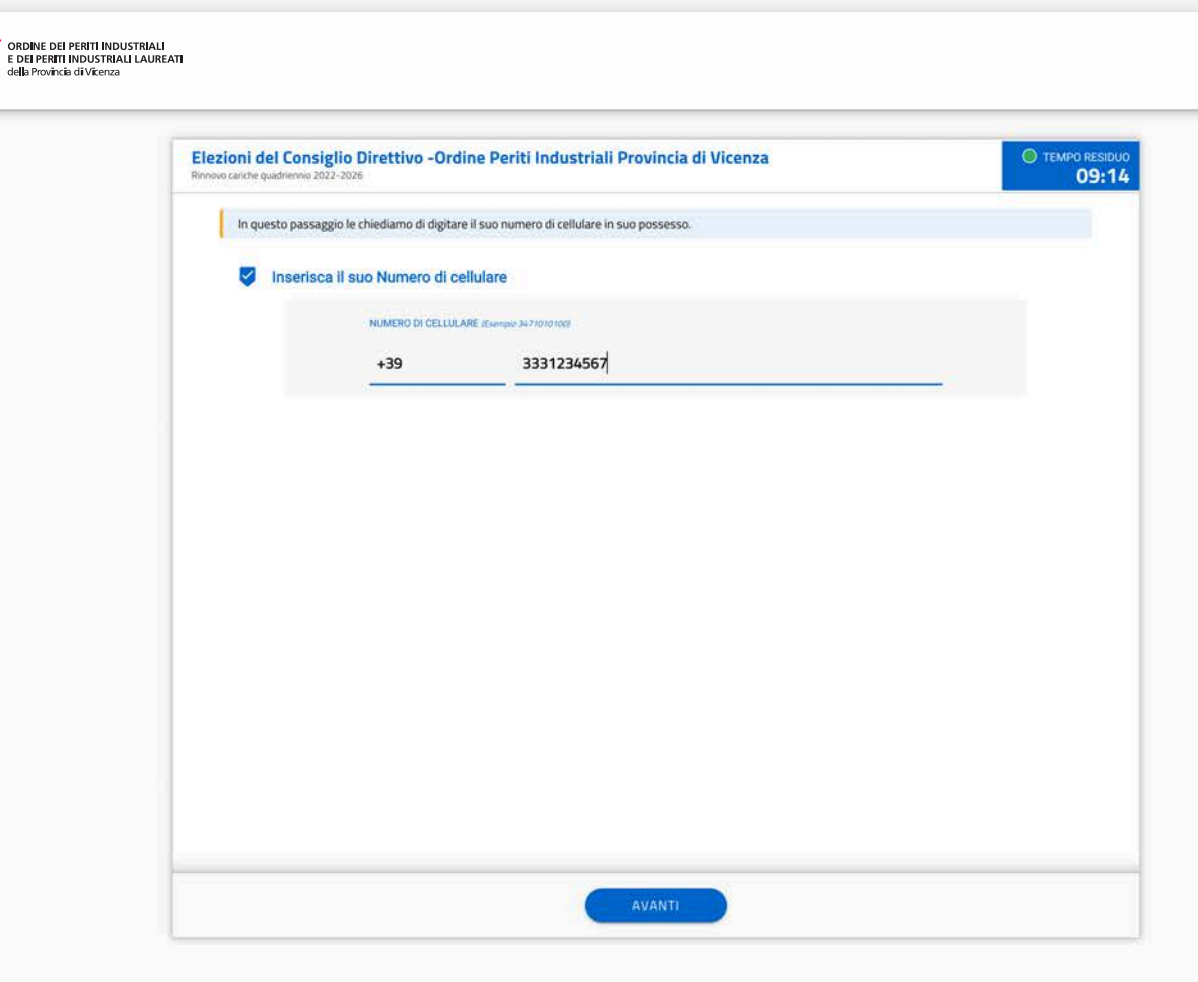

*ATTENZIONE: sul numero di cellulare inserito verrà ricevuto l'OTP per la conferma del voto.*

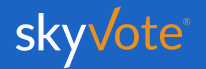

#### **Manuale d'uso Pre-Requisisti**

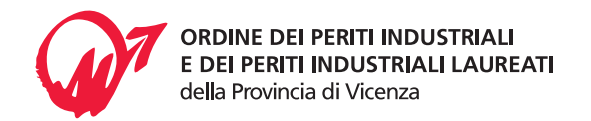

### **CONFERMA PRESA VISIONE**

Accettarsi che il numero di cellulare, inserito in fase di autenticazione, sia corretto cliccando sul relativo checkbox di conferma e proseguire cliccando sul tasto "**AVANTI**".

Nel caso in cui i dati riportati non siano corretti cliccare sul tasto "**MODIFICA**" e ripetere da capo la procedura.

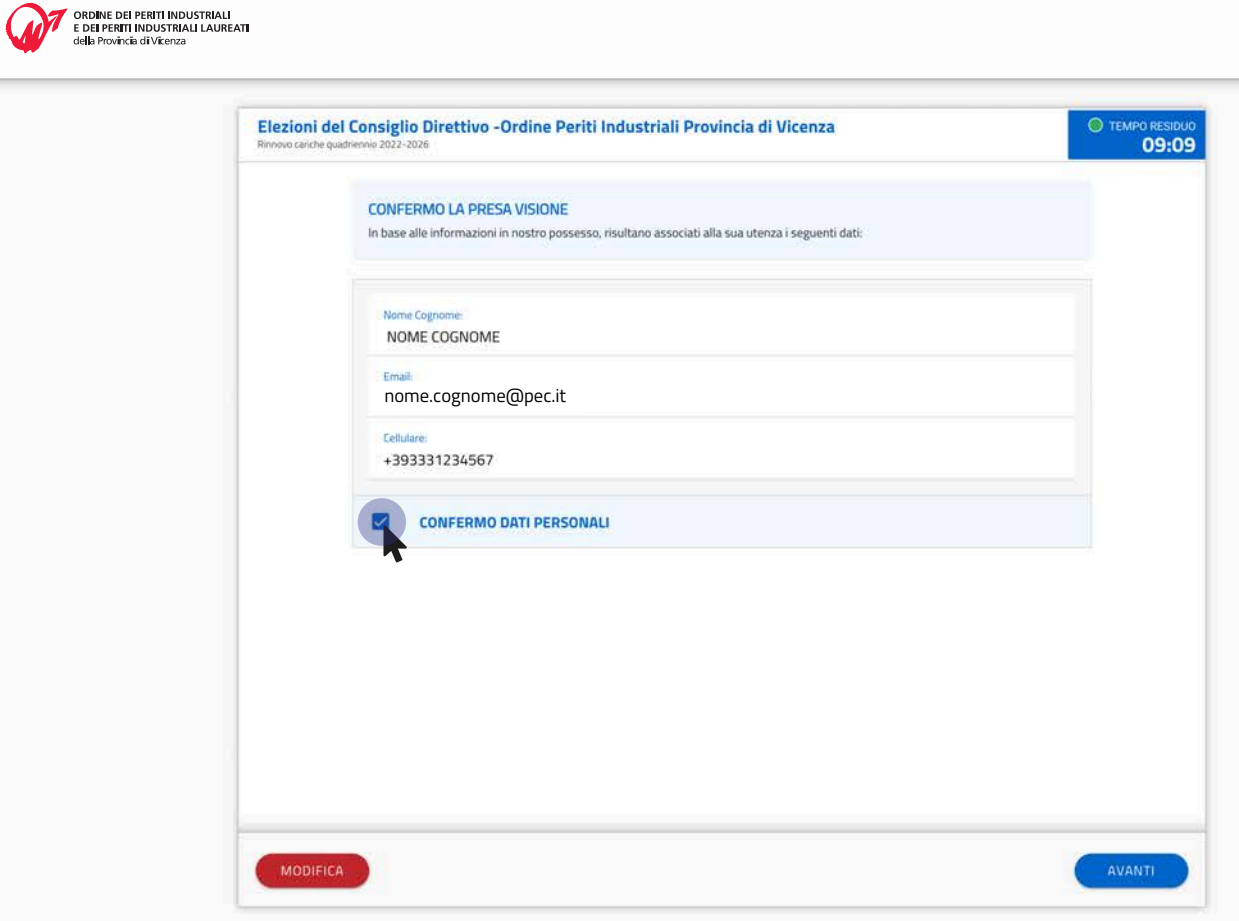

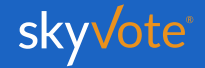

#### **Manuale d'uso Pre-Requisisti**

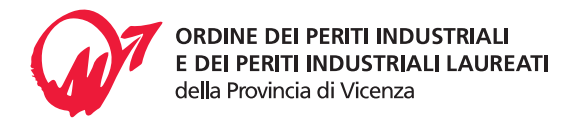

### **ASSUNZIONE RESPONSABILITÀ**

A questo punto, sarà necessario confermare i requisiti previsti dal Regolamento cliccando sul relativo check box

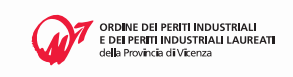

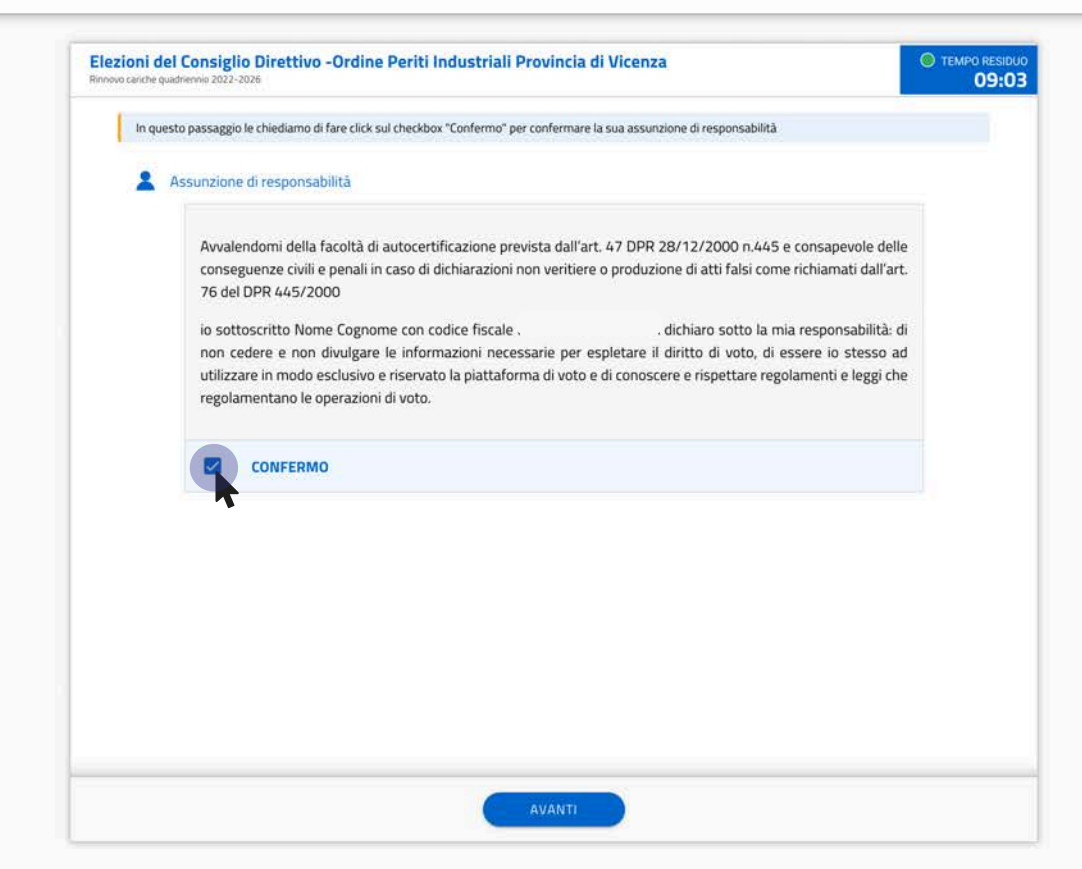

*ATTENZIONE: Sarà possibile proseguire solo dopo aver confermato l'assunzione di responsabilità.*

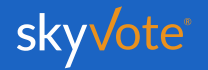

# **CABINA ELETTORALE**

La Cabina Elettorale è composta dalle seguenti parti:

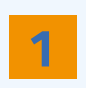

La parte In alto a destra indica il tempo rimanente che hai a disposizione per esprimere il voto.

#### **10:00** TEMPO RESIDUO

**2**

La parte in alto a sinistra indica, invece, qual è l'elezione per la quale si sta esprimendo il proprio voto.

#### **Elezioni del Consiglio Direttivo**

Rinnovo cariche quadriennio 2022-2026

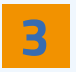

In questa parte vengono indicate le preferenze massime consentite.

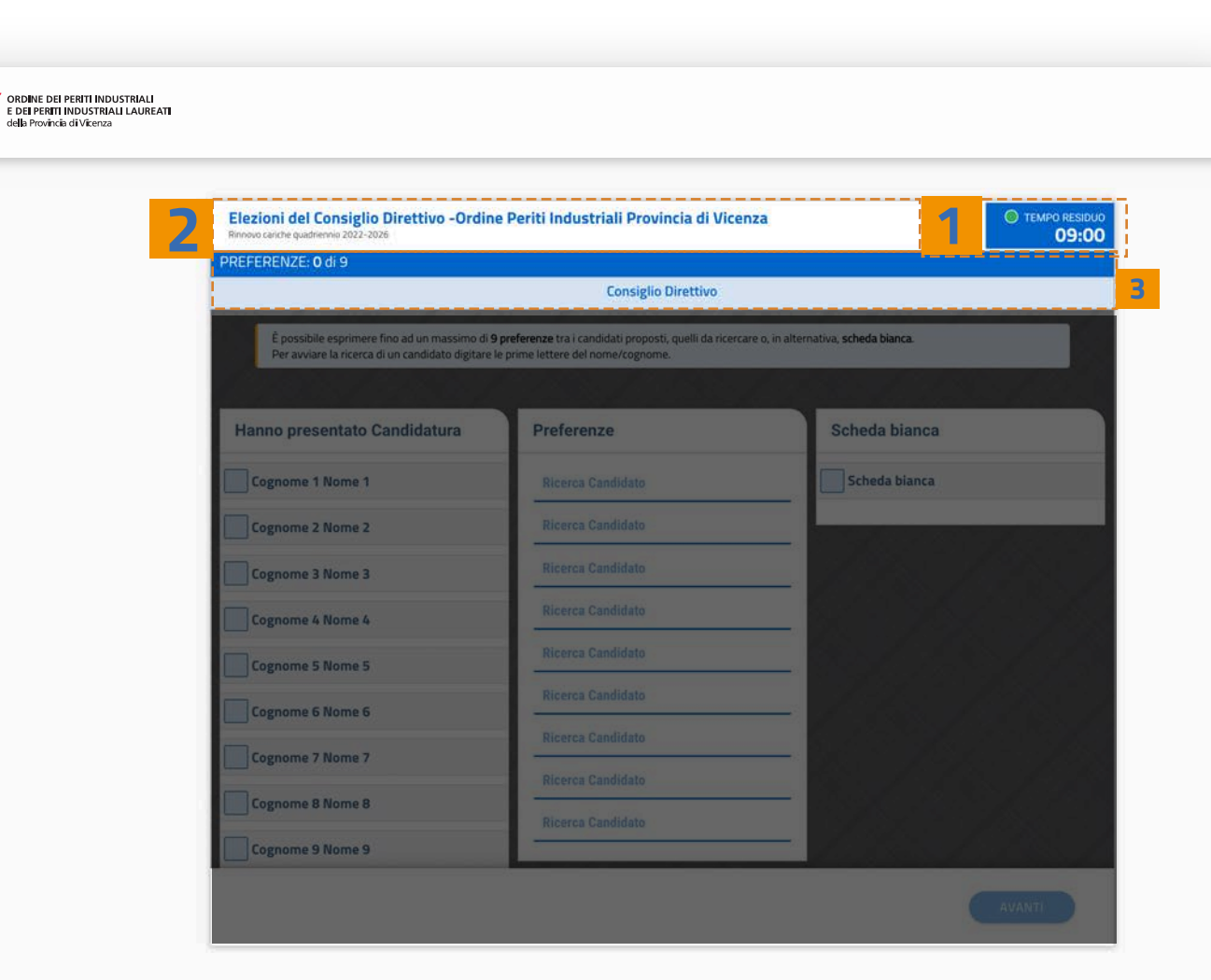

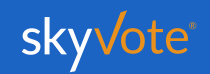

**ORDINE DEI PERITI INDUSTRIALI** E DEI PERITI INDUSTRIALI LAUREATI

della Provincia di Vicenza

**7**

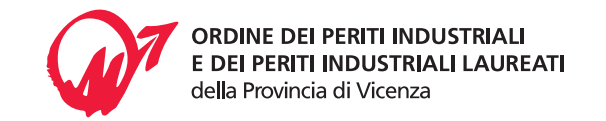

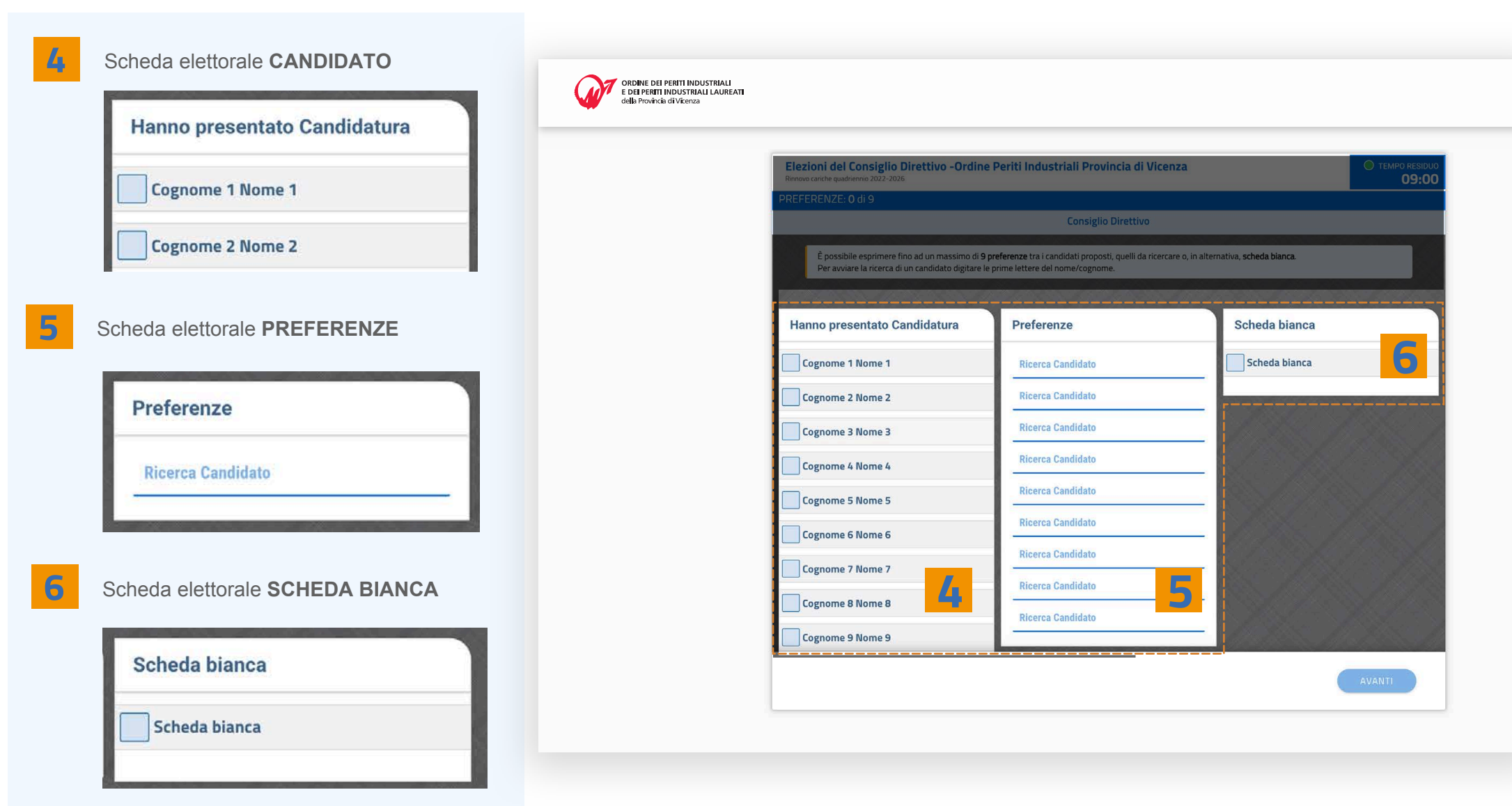

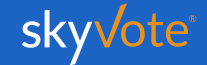

## **SELEZIONE CANDIDATI**

È possibile esprimere fino ad un massimo di **9 preferenze** scegliendo tra i nominativi dei candidati che hanno presentato candidatura e/o digitando il **Nome e Cognome** del candidato nel campo "*Ricerca Candidato*"

Per confermare la propria scelta cliccare sul tasto "**AVANTI**".

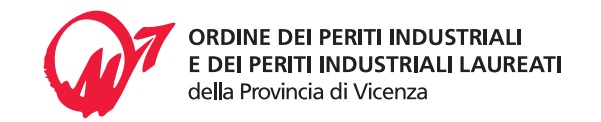

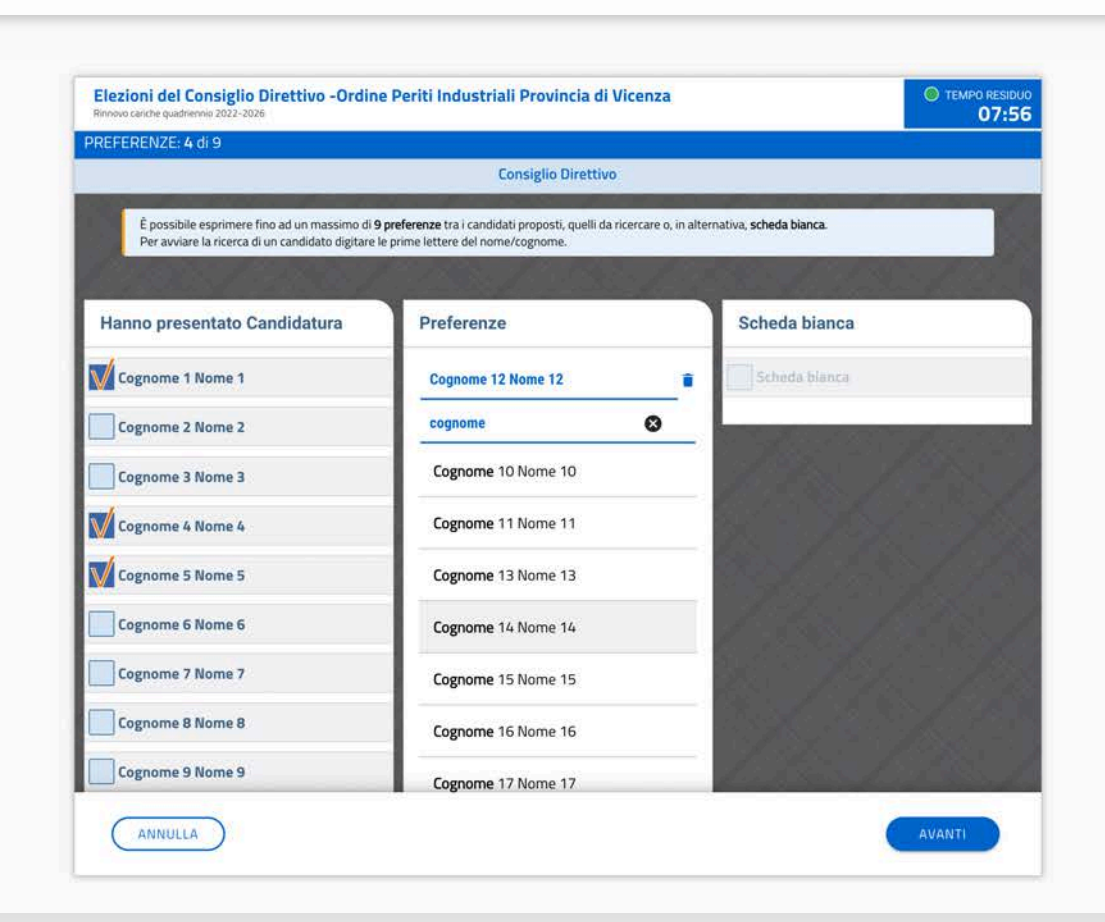

ORDINE DEI PERITI INDUSTRIALI<br>E DEI PERITI INDUSTRIALI LAUREATI and the state of the state

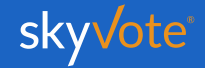

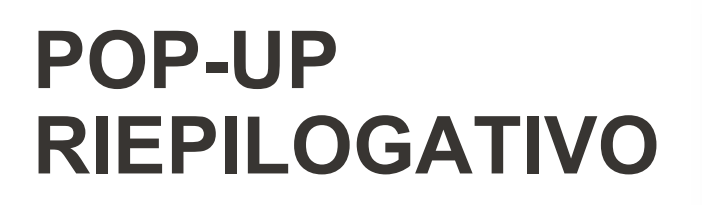

A questo punto, prima di inviare il proprio voto, apparirà un pop up riepilogativo. Ciò consentirà di operare un doppio controllo per fare in modo che il voto espresso sia corretto.

In questa fase sarà ancora possibile tornare indietro con il tasto "**ANNULLA**" per modificare la propria scelta, mentre, cliccando sul tasto "**INVIA VOTO**" si concluderà la procedura di voto.

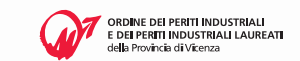

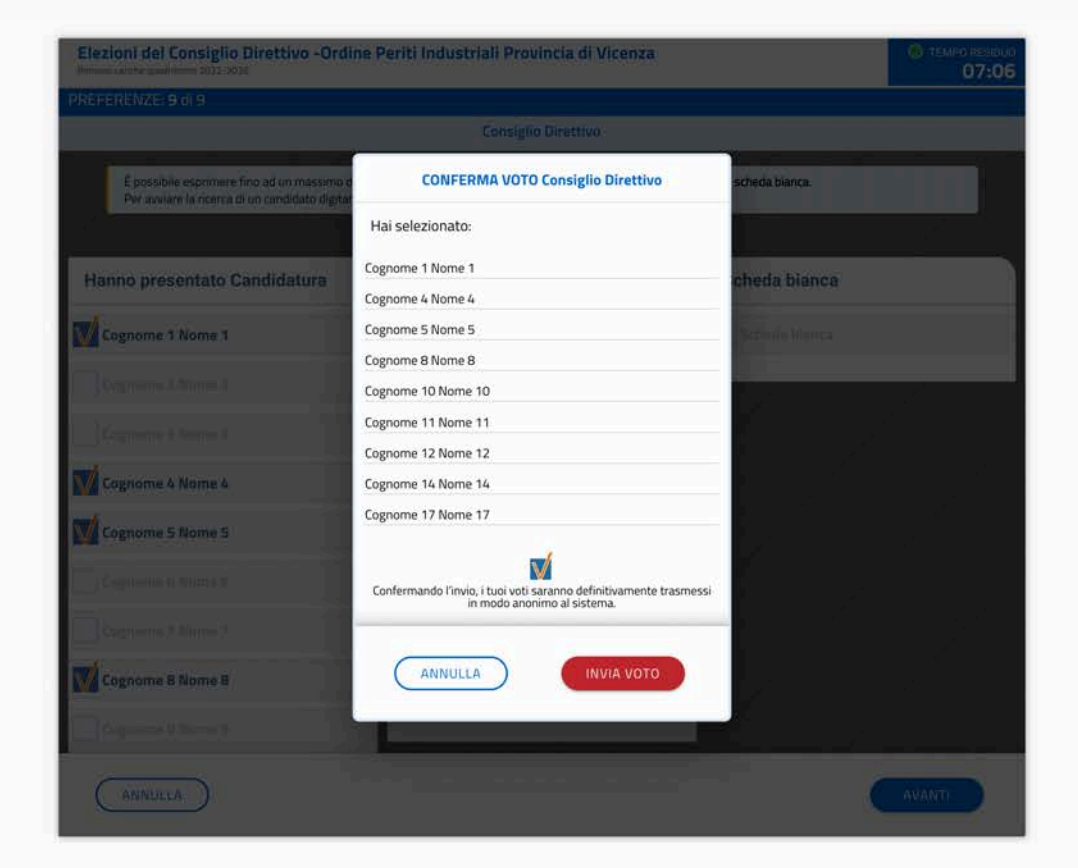

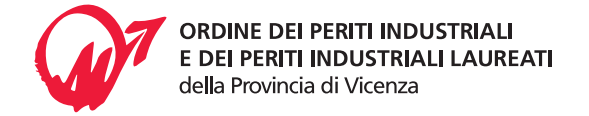

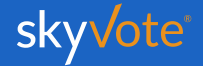

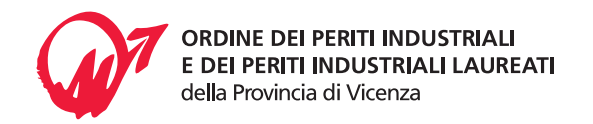

### **LA SCHEDA BIANCA**

Sarà sempre possibile votare scheda bianca.

Il voto di scheda bianca è comunque utile al raggiungimento del quorum.

**Scheda Bianca**

**SCHEDA BIANCA**

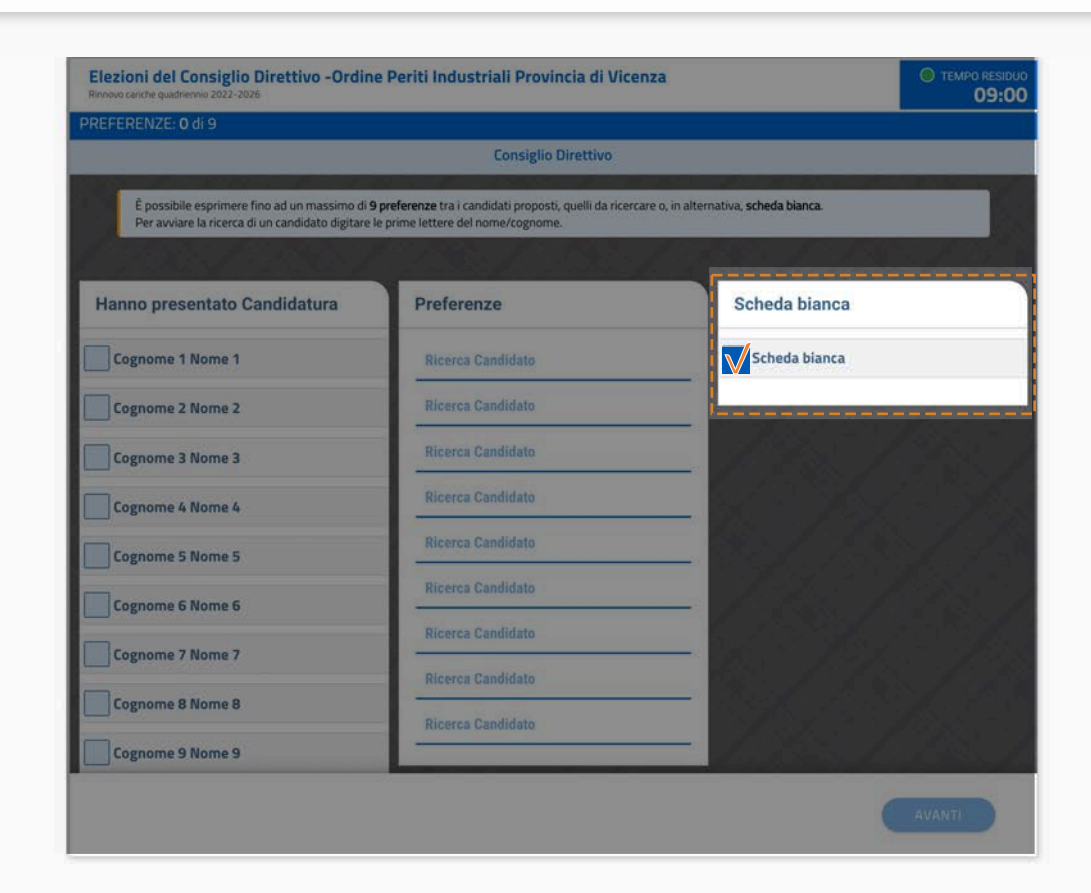

ORDINE DEI PERITI INDUSTRIALI<br>E DEI PERITI INDUSTRIALI LAUREATI<br>della Perificia di Vitarea ranan menggunak<br>mujib di Viranza

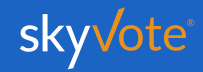

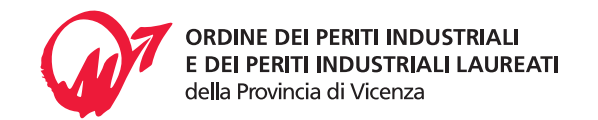

### **ONE TIME PASSWORD**

Una volta confermato il voto dell'ultima scheda elettorale, il sistema invierà via SMS, al numero che avrete confermato nelle fasi precedenti, un codice OTP di 6 cifre che dovrete immetere nell'apposito spazio indicato.

Inserito tale codice, il tasto "**INVIA VOTO**" sarà attivo e sarà possibile concludere la procedura di voto cliccandovi sopra.

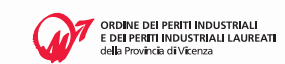

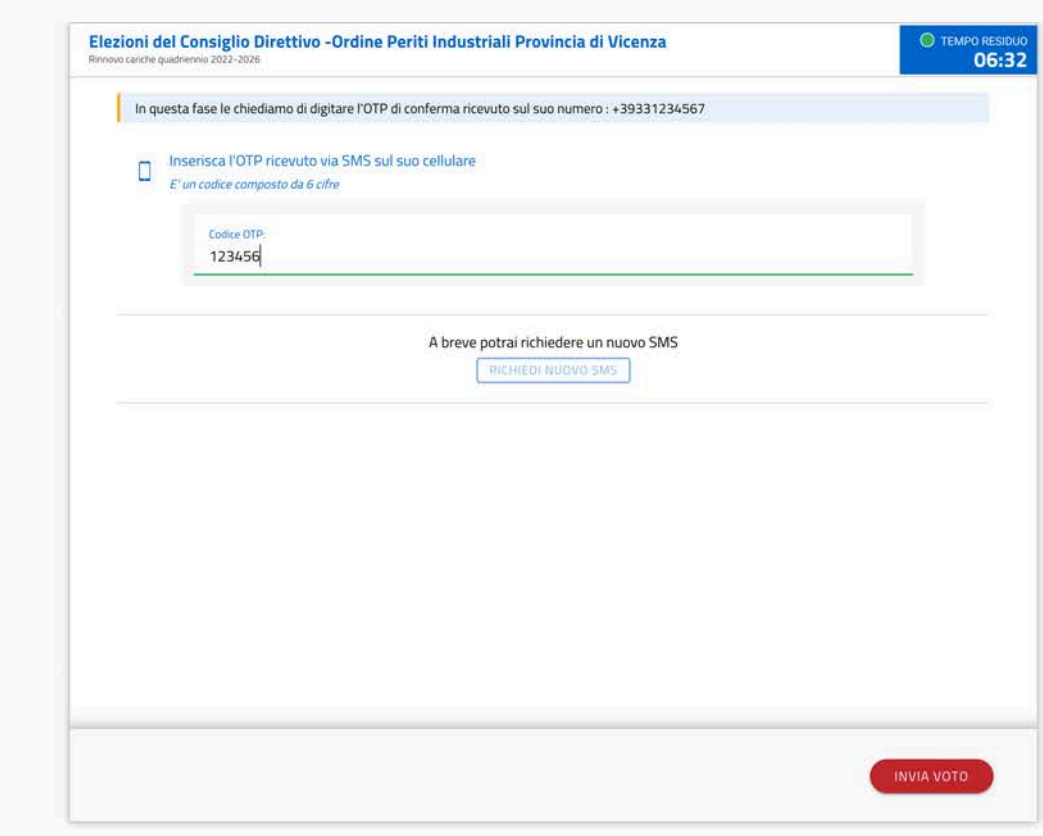

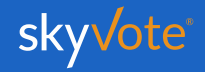

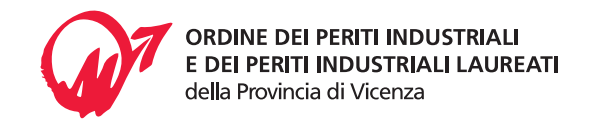

### **RICHIESTA CODICE (OTP)**

Nel caso in cui il telefono dopo circa 30 secondi non abbia ricevuto l'**SMS**, o in caso il telefono non sia sotto copertura, cambiare la posizione dello stesso accertandosi che sia collegato alla rete e richiedere una altro codice cliccando sul tasto "**RICHIEDI CODICE**"

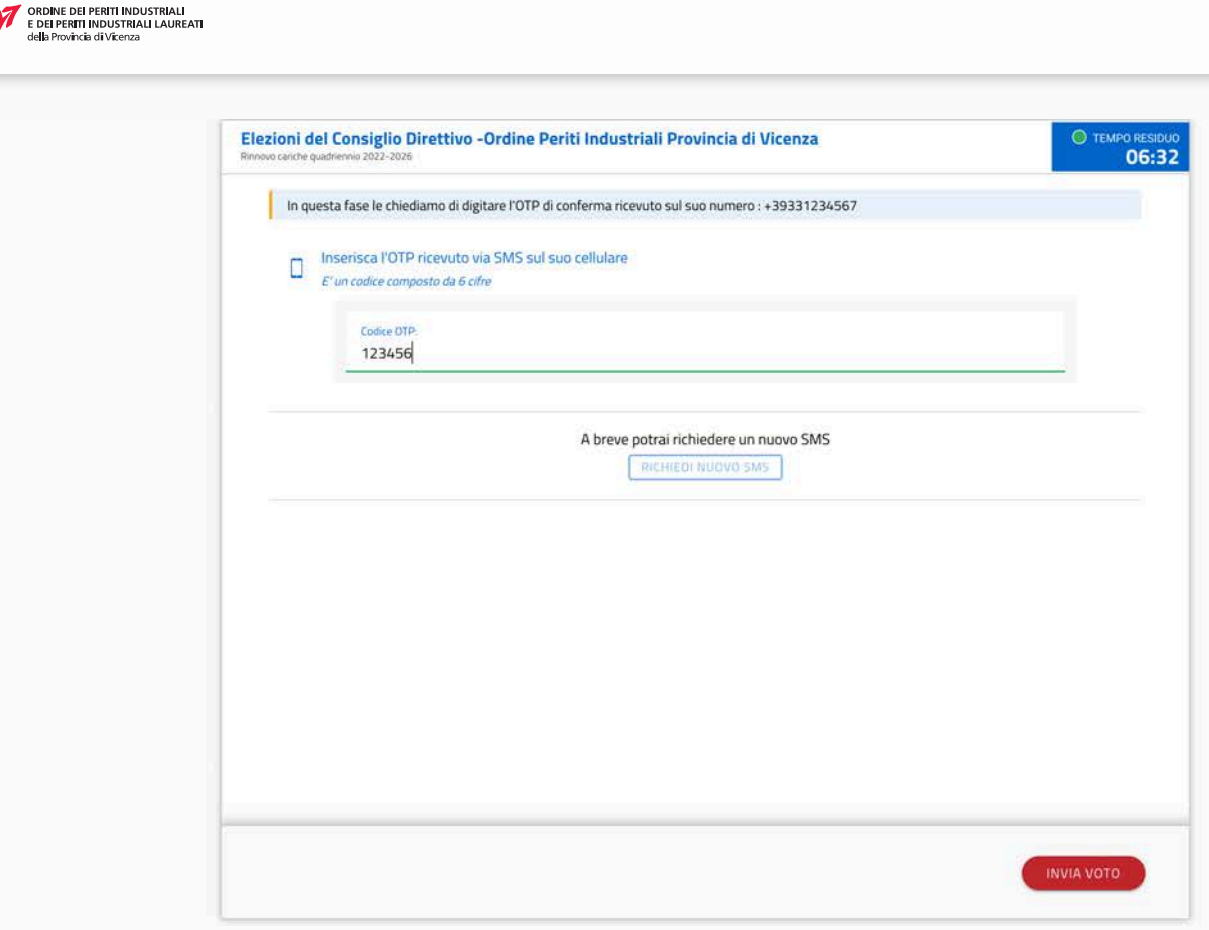

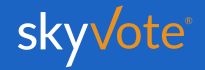

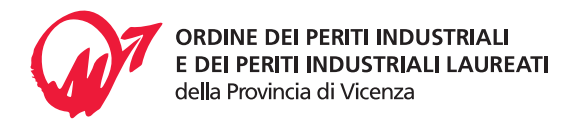

### **INVIO DEL VOTO**

Per acquisire e rendere sicuro e blindato il voto espresso, il sistema impiegherà qualche secondo e comunque non oltre *1 minuto*.

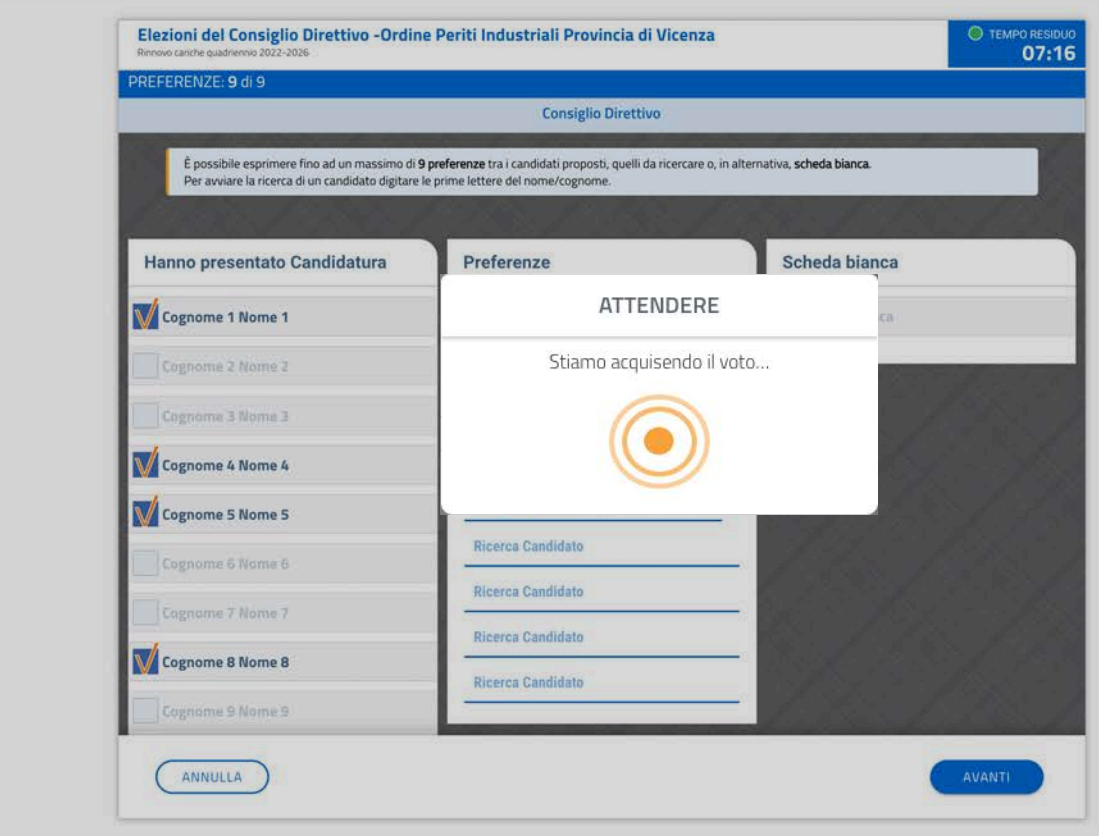

ORDINE DEI PERITI INDUSTRIALI<br>E DEI PERITI INDUSTRIALI LAUREATI<br>della Provincia di Vicenza

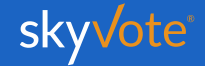

### **RICEVUTA DI VOTO**

Una volta inviato il proprio voto, apparirà una ricevuta, unitamente ad un codice, che certifica la corretta acquisizione del voto.

In tal modo, si avrà la certezza che il proprio voto sia stato espresso e acquisito correttamente.

Tale ricevuta verrà inviata via mail o, in alternativa, sarà possibile stamparla dal dispositivo tramite l'apposito pulsante.

*ATTENZIONE: Se il sistema non avrà generato il codice significa che il il voto non è stato acquisito e dovrai ripetere la procedura dall'inizio.* 

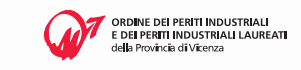

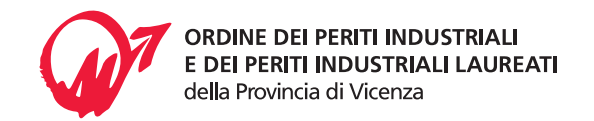

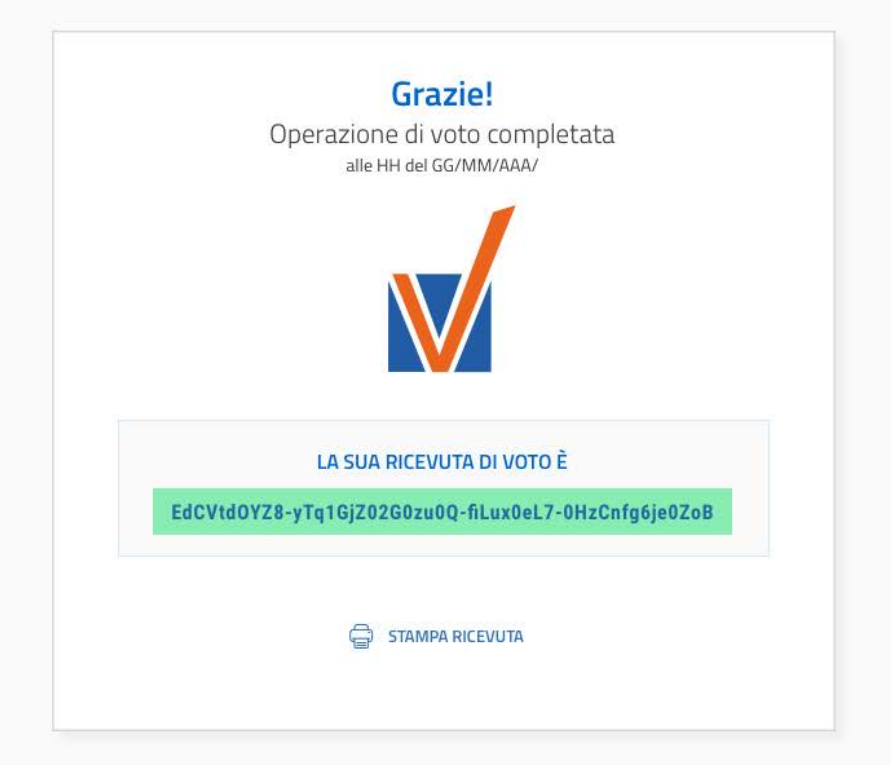

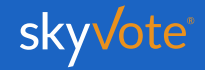

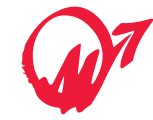

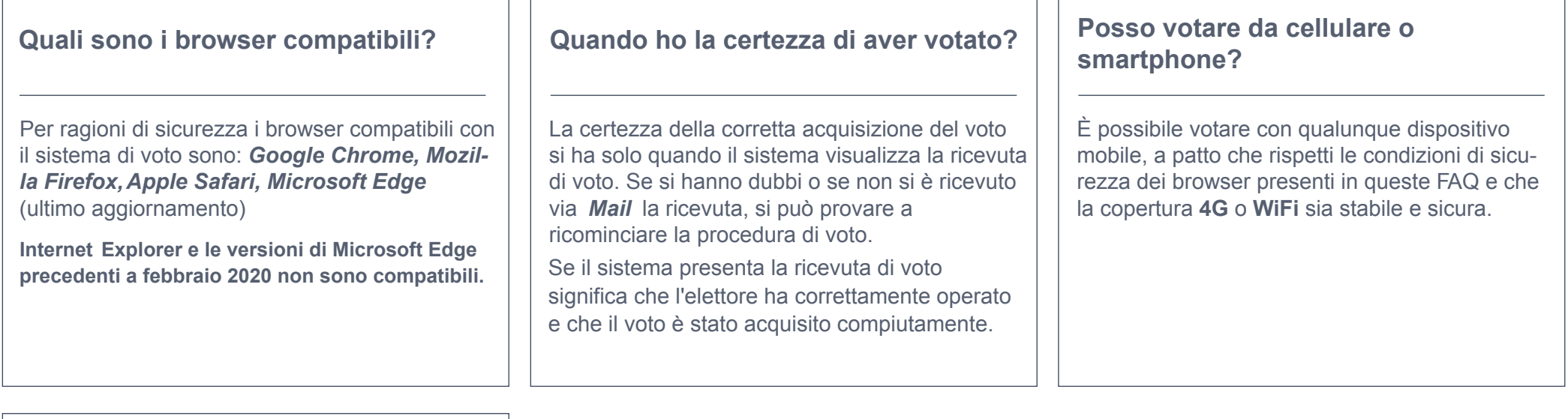

**Mentre voto si chiude la sessione e devo ricominciare la procedura, cosa succede?**

Assicurarsi che la connessione a internet sia stabile e sicura, verificare che i tempi di voto siano rispettati. Ricordare che non è possibile tornare indietro con la funzionalità "freccia indietro" presente nei browser e che se si prova a farlo la sessione scade e si deve ricominciare da capo.

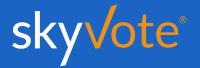

#### **Manuale d'uso Supporto Tecnico**

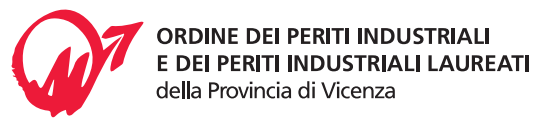

Per eventuali richieste di supporto tecnico inerenti l'accesso e/o l'utilizzo alla piattaforma skyvote, inviare una mail al seguente indirizzo:

#### **supporto@skyvote.it**

indicando il numero telefonico, per essere ricontattati, e una breve descrizione del problema.

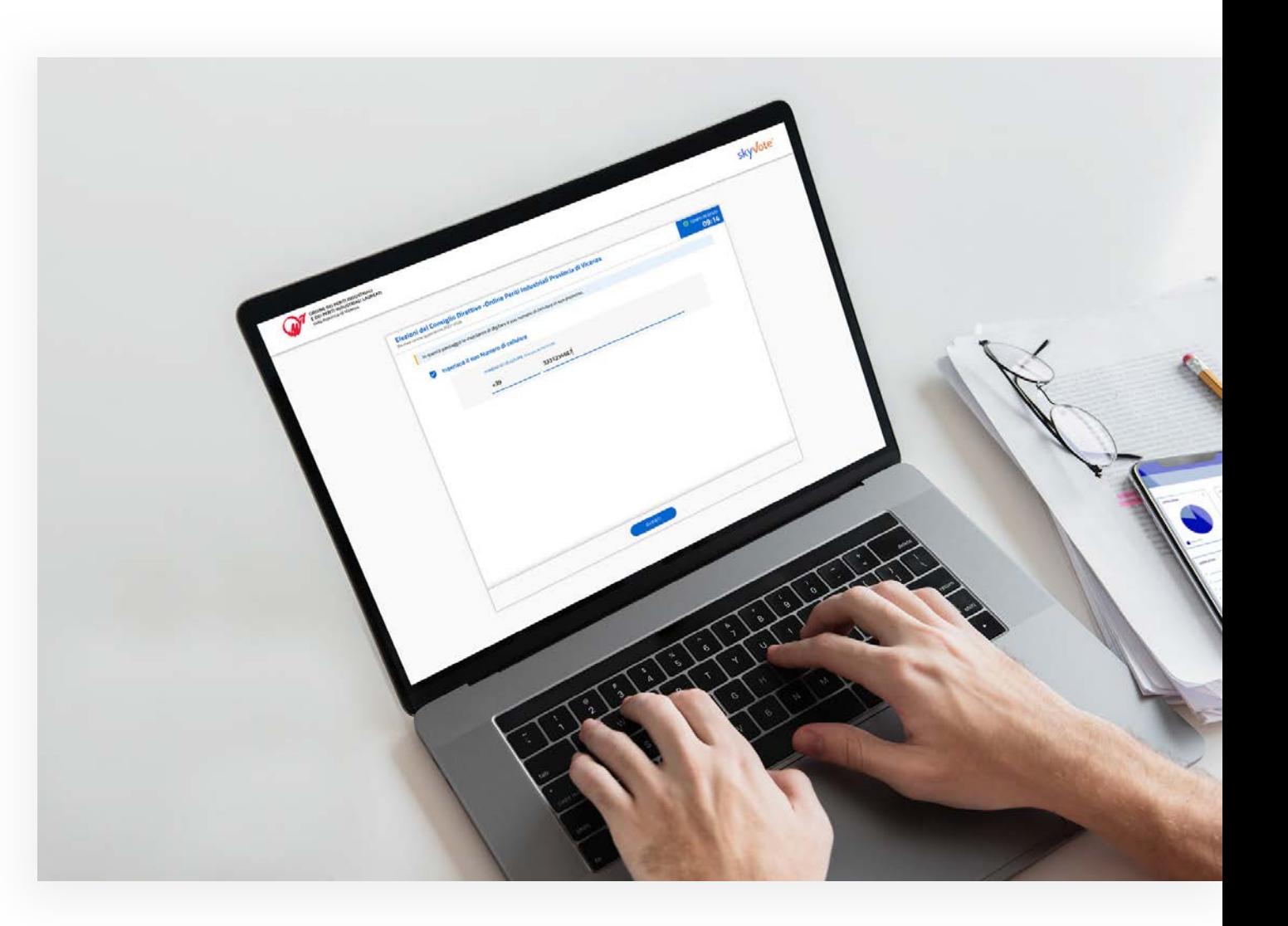

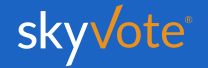

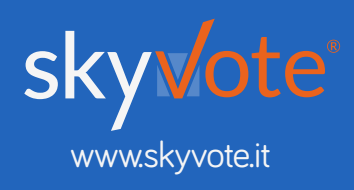

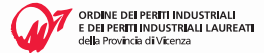

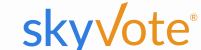